# PrimeDrive アップロードマニュアル

# 第 2.0 版

国立研究開発法人科学技術振興機構

知的財産マネジメント推進部 大学知財支援グループ

#### 改版履歴

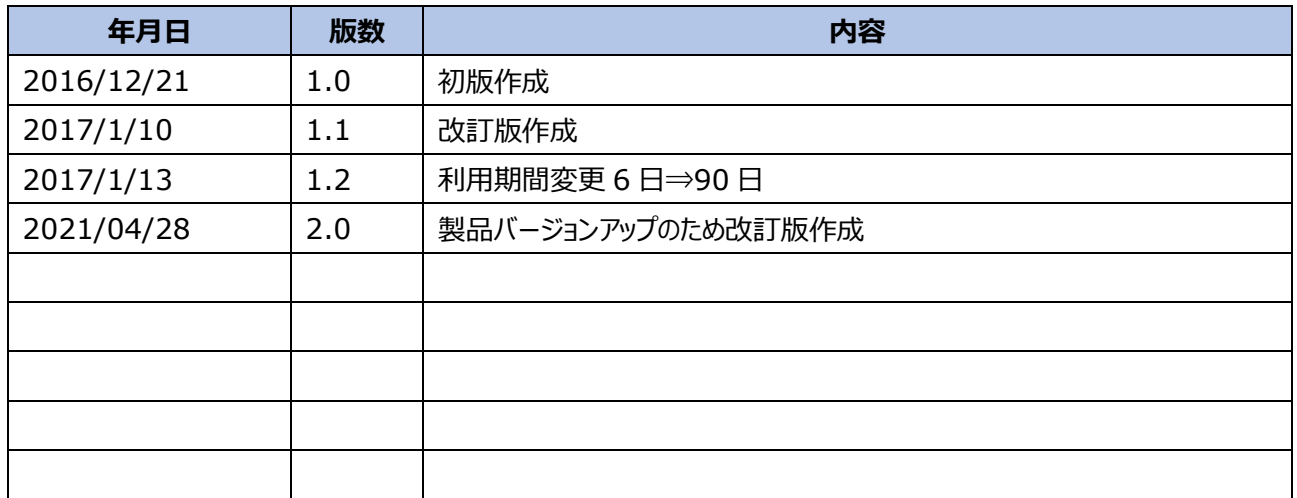

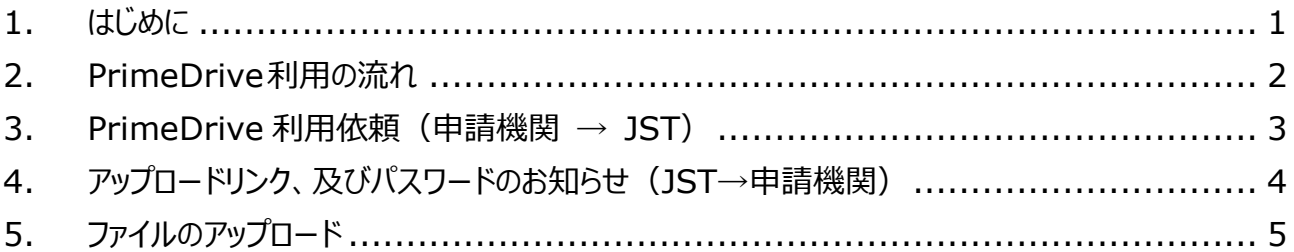

#### <span id="page-3-0"></span>**1. はじめに**

電子公募システムによる申請時は 100MB までのデータ (1 ファイル) がアップロード可能ですが、ご提出いただく ファイルのサイズが 100MB を超える場合、セキュリティ上の観点から本マニュアルにてご案内するオンラインストレー ジサービス「PrimeDrive (プライムドライブ)」をご利用ください。

なお、申請機関にて所有しているストレージシステム(フリーソフトはご遠慮ください)の利用をご希望の際には、事 前にお知らせください。

いずれの場合も、添付資料と PW は別々に送付いただけますようお願いいたします。

# <span id="page-4-0"></span>**2. PrimeDrive利用の流れ**

申請機関より JST へ PrimeDrive 利用依頼のメールをお送りください。

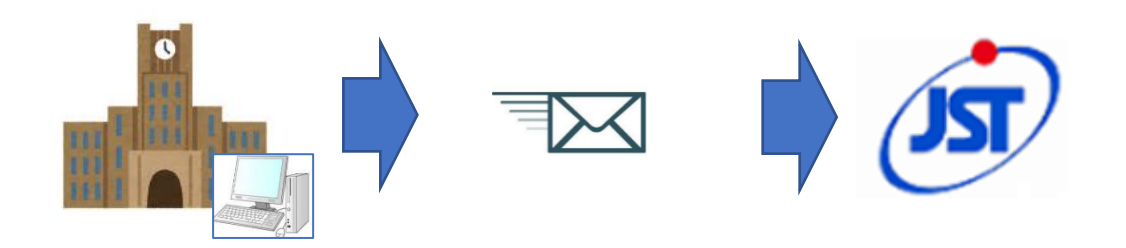

JST よりアップロードリンク(アップロード用 URL)とパスワードをお知らせいたします。

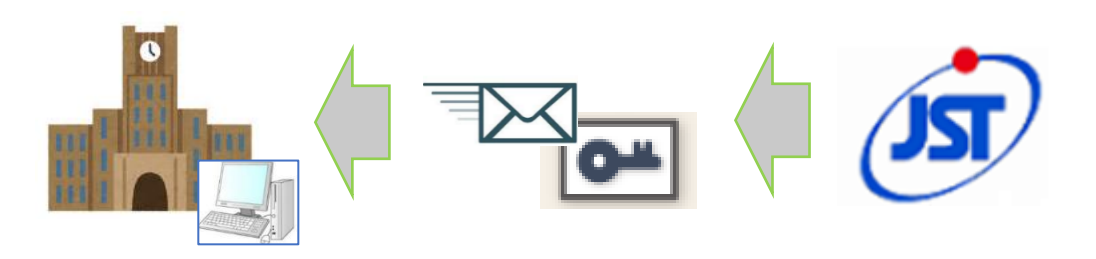

お知らせしたアップロードリンク、パスワードを利用することで対象ファイルのアップロードが可能になります。

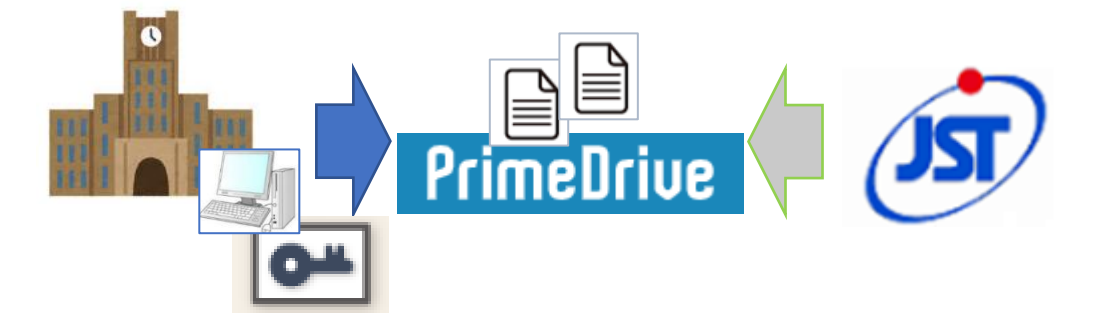

### <span id="page-5-0"></span>**3. PrimeDrive 利用依頼(申請機関 → JST)**

下記例文をご参照いただき、JST (kenri@jst.go.jp) ヘメールをお送りください。 ※**赤字箇所**は申請機関にて編集をお願いいたします。

⚫ 件名

PrimeDrive 利用依頼\_**●●大学**\_**申請番号**

● メール本文 ご担当者様

> **●●大学**の**△△**です。 表題の件、対応をお願いします。

案件名:**大学知財**

#### 申請番号:**S20●●-●●●●-N0(または C0)**

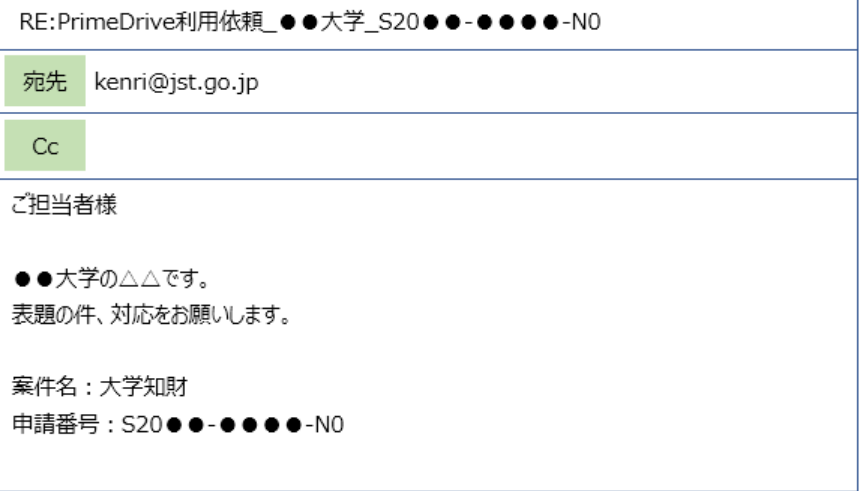

**図 1 メール例文(イメージ)**

## <span id="page-6-0"></span>**4. アップロードリンク、及びパスワードのお知らせ (JST→申請機関)**

アップロードリンク、及びパスワードをそれぞれメールにてお知らせいたします。

※利用期間は、JST からのお知らせより【90 日間】になります。期間内は同じアップロードリンク、パスワードで何度 でもファイルのアップロードが可能ですので、利用毎の依頼は不要です。2 度目以降は、ファイルアップロード後にそ の旨ご連絡ください。

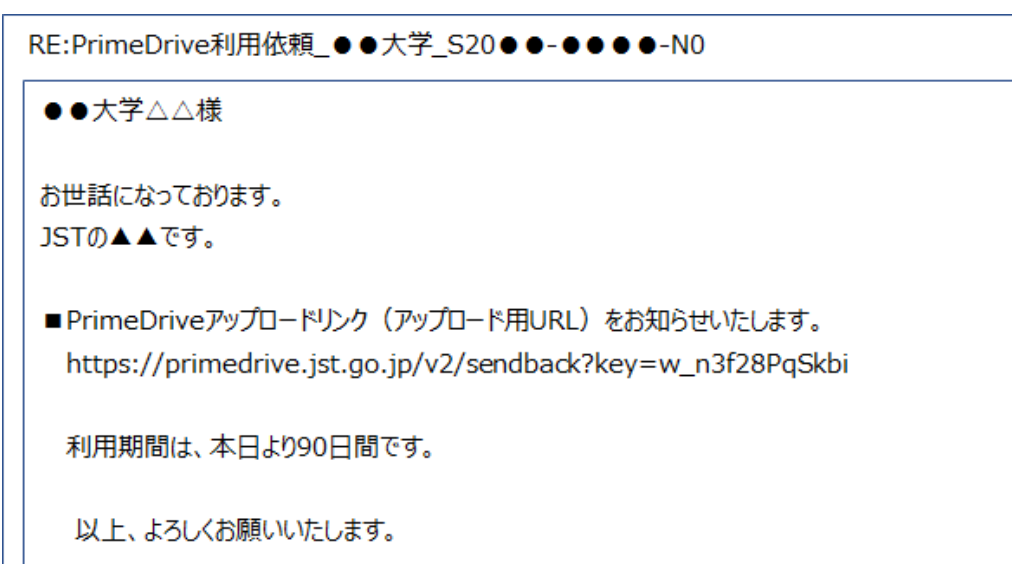

**図 2 アップロードリンク通知メール(イメージ)**

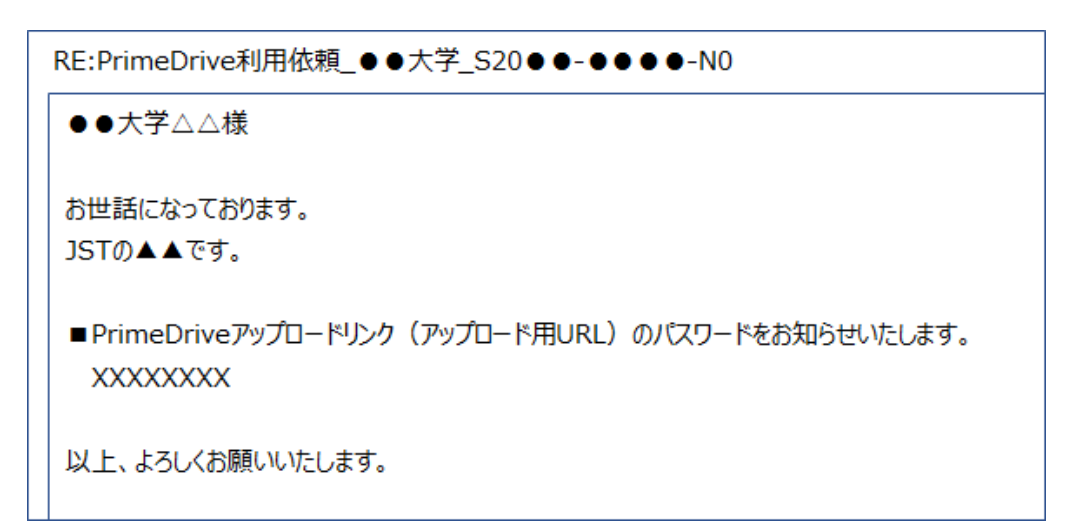

#### **図 3 パスワード通知メール(イメージ)**

# <span id="page-7-0"></span>**5. ファイルのアップロード**

お知らせしたアップロードリンク、PW をご利用頂きアクセスしてください。

- ① ブラウザのアドレスバーにお知らせしたアップロードリンクを入力します。
- ② パスワード入力画面が表示されますので、お知らせしたパスワードを入力します。

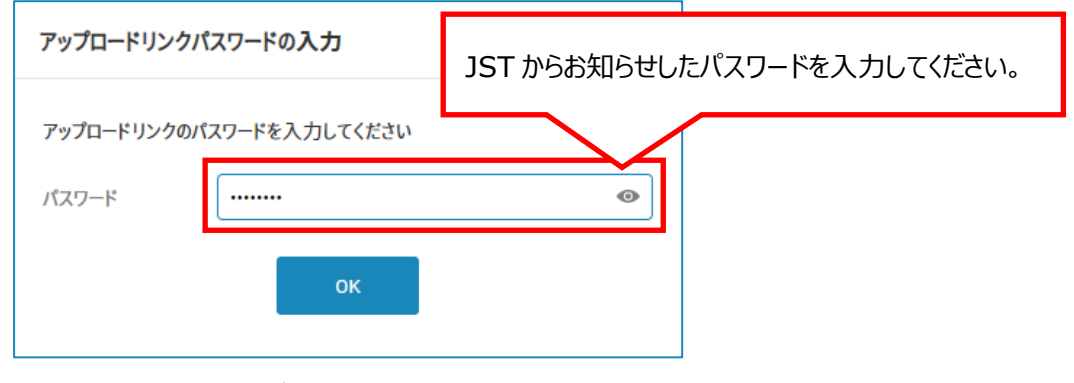

**図 4 パスワード入力画面**

③ [リンクアップロード]画面が表示されますのでアップロードするファイルを選択してください。

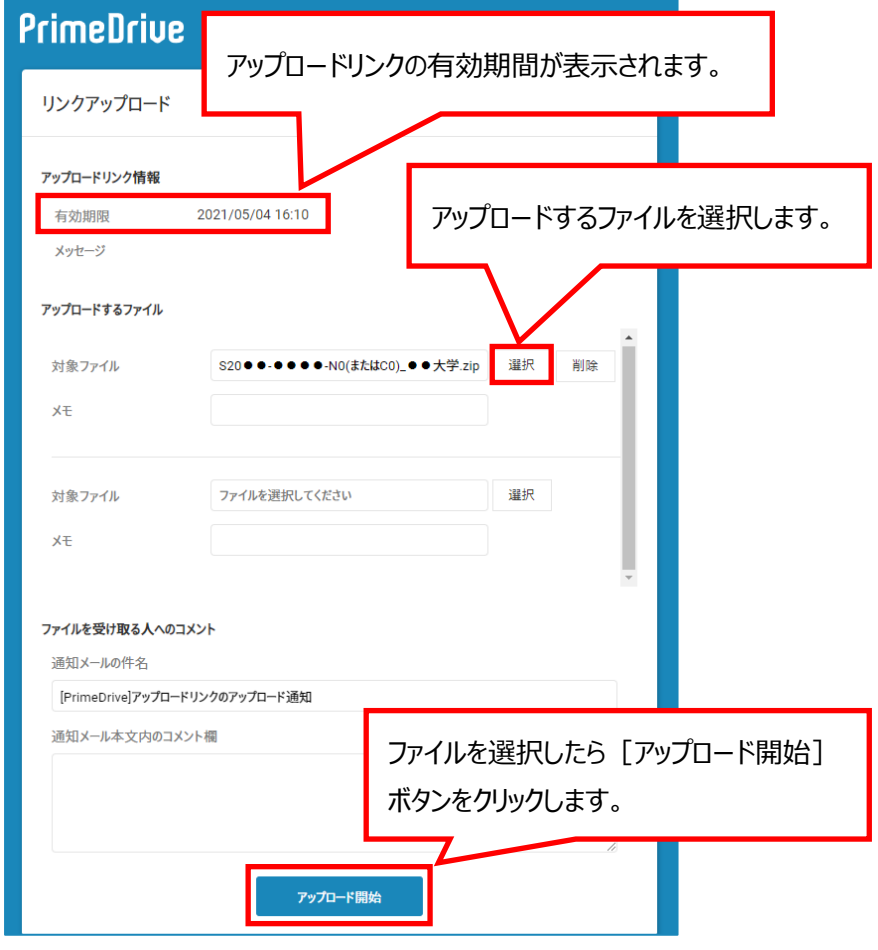

**図 5 リンクアップロード画面**

- アップロードサイトの負荷を低減するため、アップロードするファイルは必ず【zip 形式】としてください。
- 誤認防止のため、アップロードするファイル名は [申請番号][大学名]にてお願いいたします。
	- 例) S20●●-●●●●-N0\_●●大学.zip S20●●-●●●●-C0\_○○大学.zip

以 上